## **Általános információk**

Az egyetemi e-mail címével és a Cusmanos jelszavával. (Ez az a jelszó, amivel a számítógépekre, Wifire, VPN-re csatlakozik, vagy a levelezését eléri.)

Ha nem tudja a hivatalos e-mail címét a [http://cusman.uni-corvinus](http://cusna.uni-corvinus/) címre látogasson el. Jelentkezzen be a cusman felhasználói nevével, hallgatók esetén ez a Neptun kód (csupa kisbetűvel) és a Cusman jelszó (NEM a neptun jelszó).

Kattintson a Központi levelezés menüre

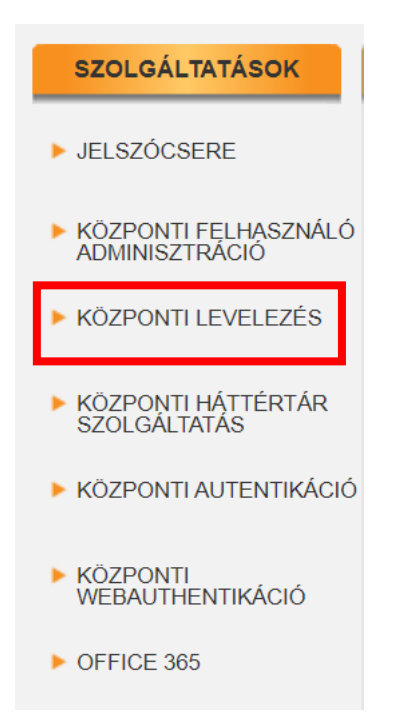

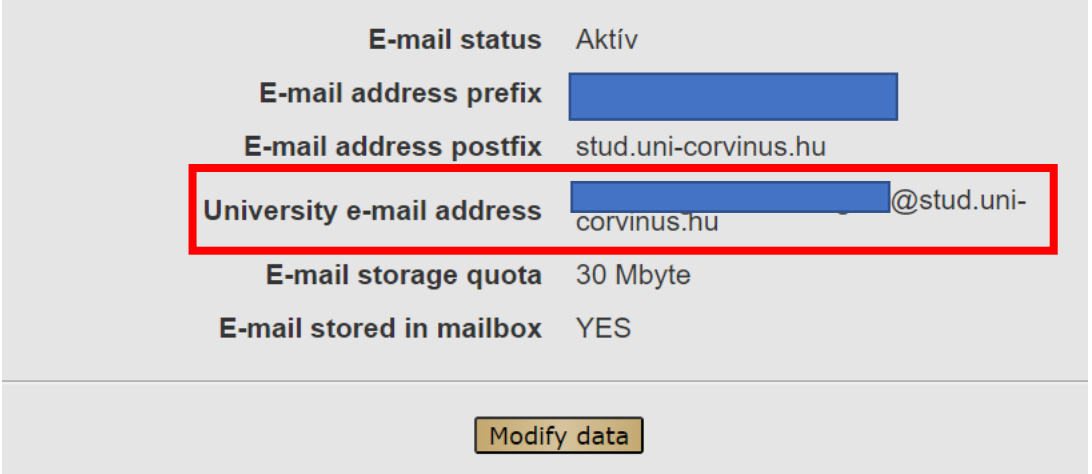

- II. Bejelentkezés Office 365 felhős szolgáltatásába
- 1. lépés: Látogasson el [https://office.com](https://office.com/) oldalra, kattintson a bejelentkezésre.
- **2. lépés:** Írja be az egyetemi e-mail címet, amit a fenti módon megszerzett, majd kattintson a Tovább gombra.

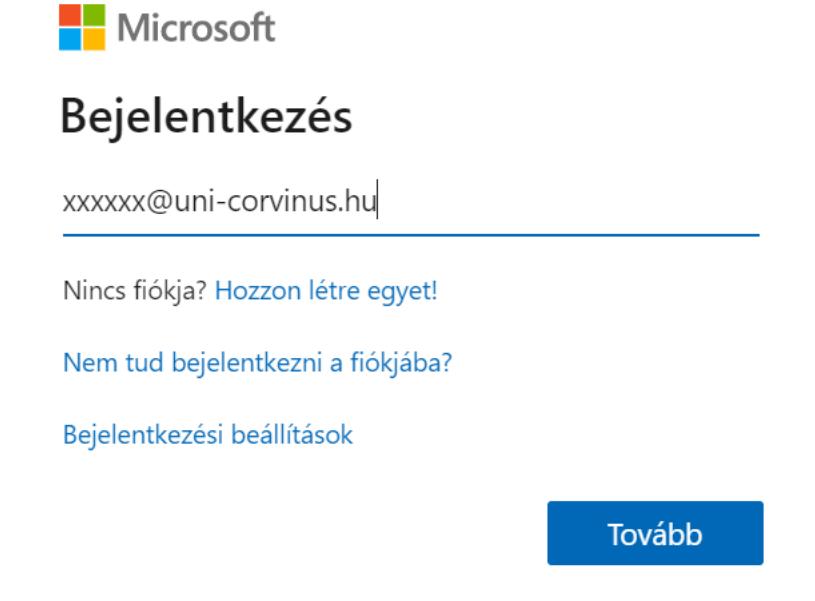

**3. lépés:** Írja be a Cusman jelszavát, amivel a gépekre, wifire szokott csatlakozni.

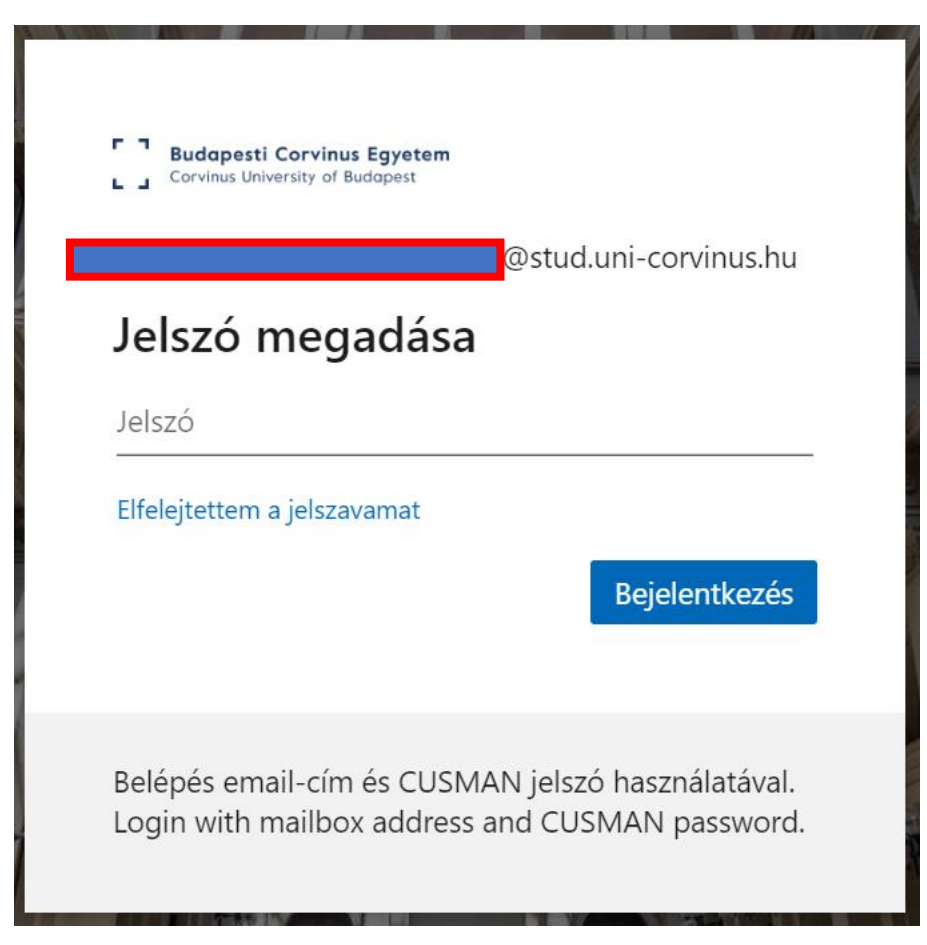

Ez a képernyő fogja fogadni:

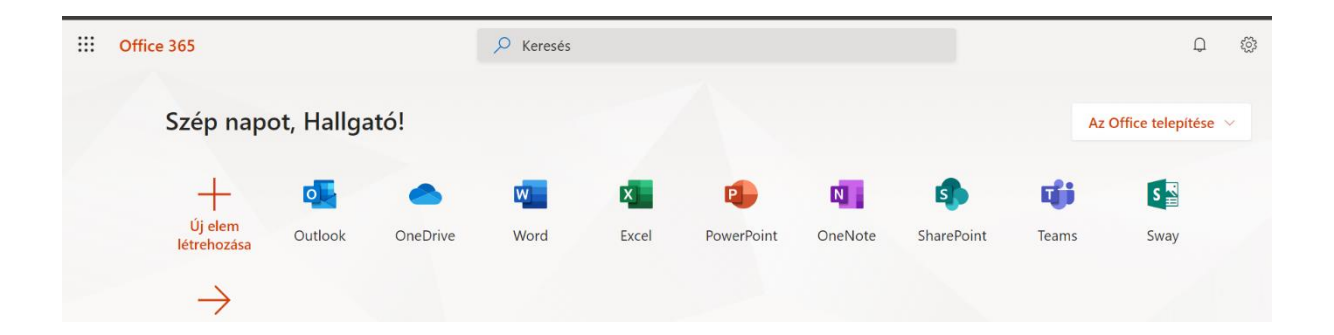